# **Guide utilisateur RENdez-vous**

# **1.Généralités**

RENdez-vous est un service de webconférence accessible directement sur les postes de travail, tablettes et via une application tierce pour les smartphones. Il n'y a pas besoin d'équipement visio spécifique. Le standard web RTC sur lequel repose RENdez-vous permet de faire une web-conférence depuis un navigateur web sans plugin ni logiciel tiers (excepté pour les smartphones). Le service est accessible en IPv4 et en IPv6. Le service RENdez-vous vous permet de :

- Dialoguer et voir vos collaborateurs comme si vous étiez dans la même salle tout en permettant le mode silencieux et sans visuel.
- Partager votre écran
- Prendre des notes dans un document partagé.
- Envoyer des messages instantanés.

Ce service est disponible à l'ensemble des établissements connectés à RENATER. Les personnes extérieures à la communauté peuvent participer aux conférences, qu'elles soient à l'étranger ou en France, mais seuls les membres de la communauté peuvent démarrer une conférence, en s'authentifiant au préalable via la fédération d'identité.

# **2.Démarrer avec RENdez-vous**

Avant de démarrer s'assurer d'avoir :

- un microphone et/ou une webcam de branchés sur votre ordinateur.
- une connexion internet stable.
- au moins un utilisateur avec un compte dans la Fédération Education-Recherche ou bien dans la Fédération eduGain pour démarrer la conférence.

#### **2.1.Commencer votre webconférence**

Pour démarrer votre première conférence, aller sur la page d'accueil de RENdezvous avec un navigateur supportant la technologie WebRTC (Chrome et Firefox).

Entrer le nom de conférence de votre choix ou utiliser le nom aléatoire généré par la plateforme.

Une fois connecté sur l'interface de conférence, autoriser les accès aux périphériques audio et vidéo (si vous comptez les utiliser) puis cliquer sur "je suis l'hôte" pour procéder à votre authentification via la fédération d'identité.

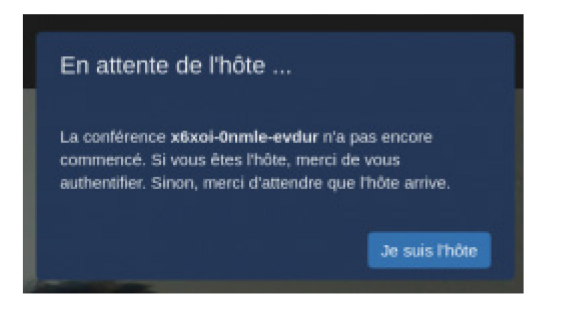

La demande d'accès au partage de votre micro et de votre video ne vous sera présentée que lors de votre première connexion à RENdez-vous. Vous pourrez ultérieurement changer ces paramètres dans les paramètres de navigateur.

#### **2.2.Inviter des participants**

Pour inviter des participants à votre conférence il suffit de leur envoyer l'URL de la diffusion. Par exemple : [http://rendez-vous.renater.fr/maPremiereDiffusion.](http://rendez-vous.renater.fr/maPremiereDiffusion)

Une fois connecté à votre conférence, vous pouvez aussi récupérer ce liens dans la barre de navigation ou bien cliquez sur l'icône d'information.

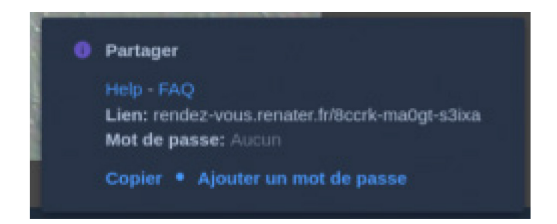

En passant par l'interface d'invitation des participants vous pouvez récupérer le lien de la conférence et aussi en restreindre l'accès par l'ajout d'un mot de passe. Une fois le mot de passe ajouté, cliquer sur "Ajouter". Tous les prochains participants à la conférence devront rentrer le mot de passe pour y accéder.

#### **2.3 Accès depuis un mobile Android et IOS**

Télécharger l'application mobile Jitsi-Meet sur les stores ITunes ou Google Play ou bien connectez-vous directement sur [http://rendez-vous.renater.fr](http://rendez-vous.renater.fr/) depuis votre navigateur mobile.

Une fois l'application Jitsi-Meet téléchargée et lancée, il suffit de remplir le champ « Enter room name » avec l'adresse complète de votre conférence RENdez-vous : [https://rendez-vous.renater.fr/myRoomAMoi.](https://rendez-vous.renater.fr/myRoomAMoi)

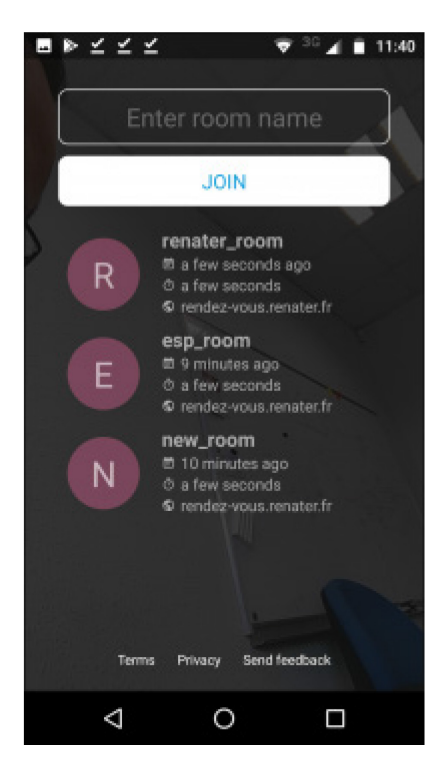

Si vous voulez rejoindre une conférence que vous avez déjà utilisée avec votre application mobile, il suffit de cliquer sur son nom dans le menu de l'historique des conférences sur la partie basse de l'interface.

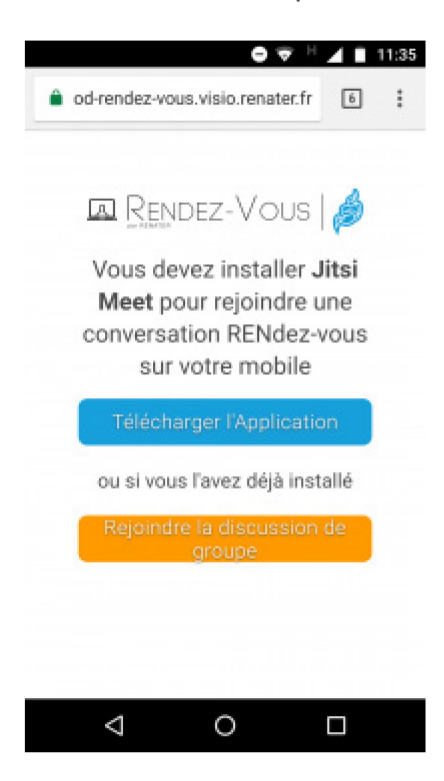

Vous pouvez aussi accéder à votre conférence depuis le lien de votre navigateur web mobile. Ce lien se chargera de démarrer l'application vers la bonne conférence.

### **3.Les outils de RENdez-vous**

#### **3.1.L'interface Jitsi-Meet**

Vous retrouverez l'ensemble des outils et fonctionnalités dans le menu du bas tel [qu'affiché ci-dessous](https://services.renater.fr/_detail/rendez-vous/guide_utilisateur_pp/interface.jpg?id=rendez-vous%3Aguide_utilisateur%3Aindex) :

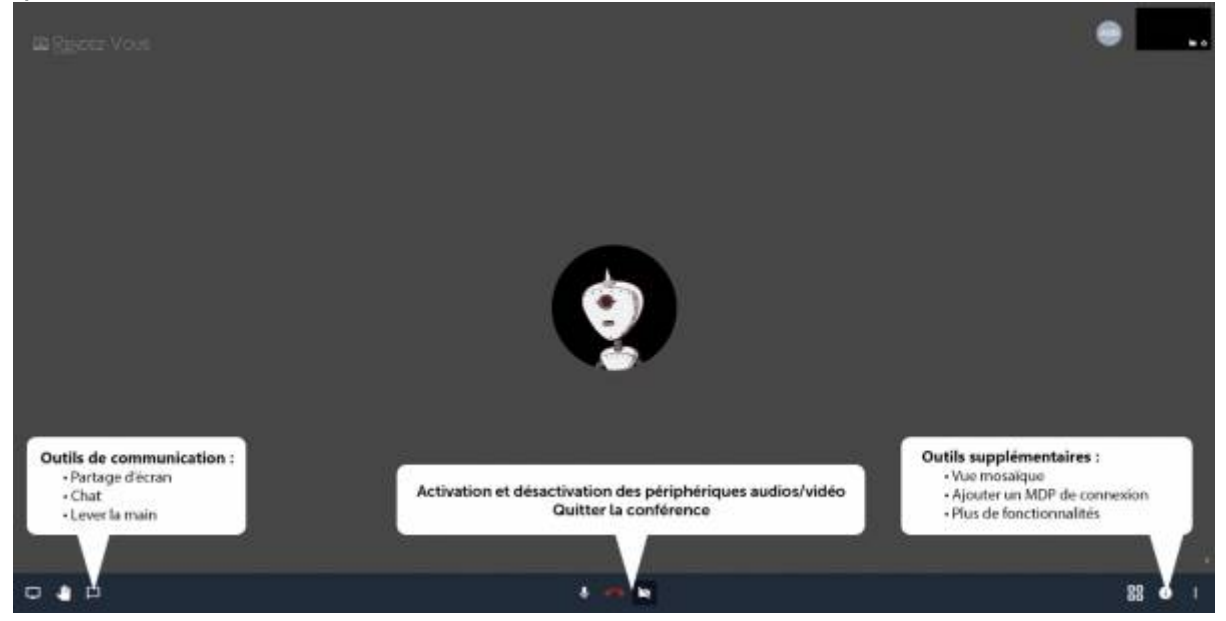

Des fonctionnalités supplémentaires vous permet de personnaliser l'expérience de [votre web-conférence. Vous les retrouverez dans le menu à droite](https://services.renater.fr/_detail/rendez-vous/guide_utilisateur_pp/menu.jpg?id=rendez-vous%3Aguide_utilisateur%3Aindex) :

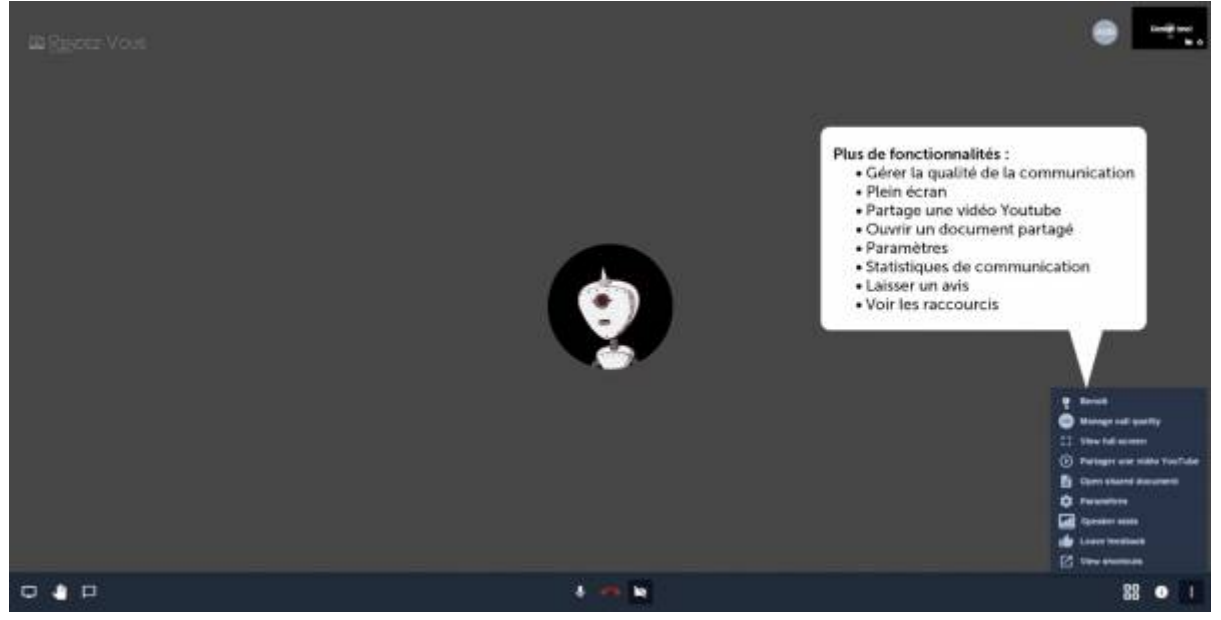

#### **3.2.Vue mosaïque**

Si vous souhaitez visualiser l'ensemble des webcams sur le même écran, vous

88

pouvez sélectionner l'outil Vue mosaïque :

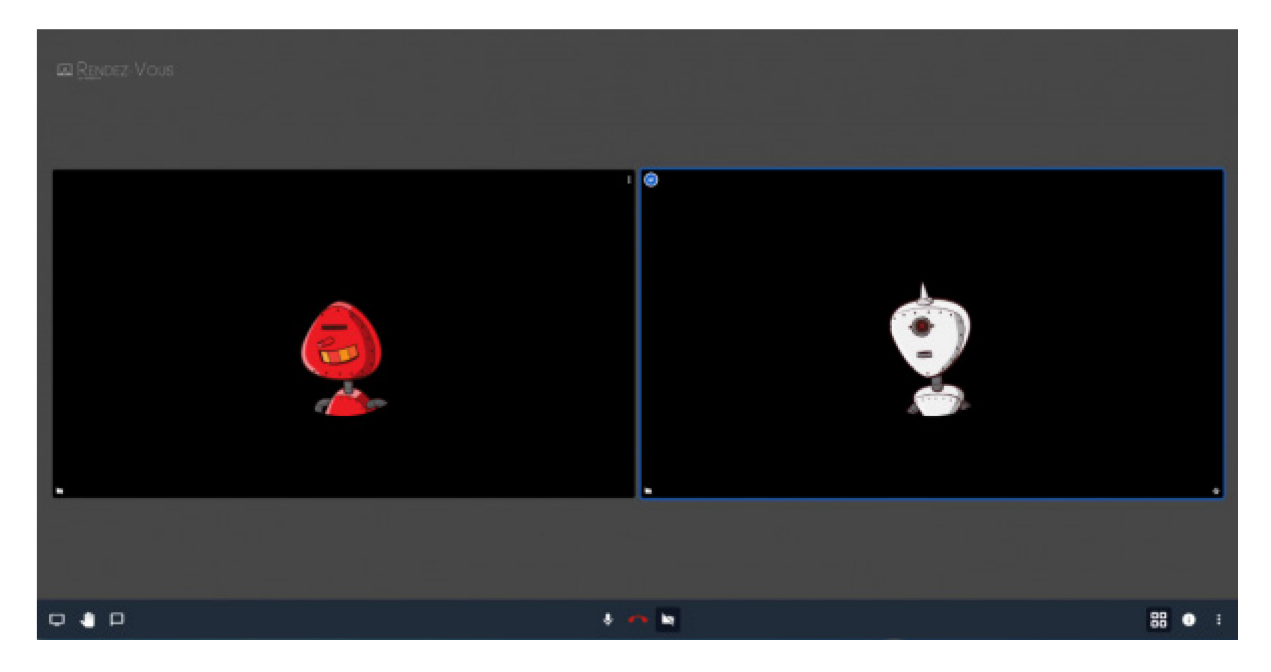

Pour revenir à la vue par défaut, re-cliquez sur l'icone Vue mosaïque.

#### **3.3 Raccourcis clavier**

Afin de faciliter le paramétrage et l'accès aux différentes fonctionnalités, des

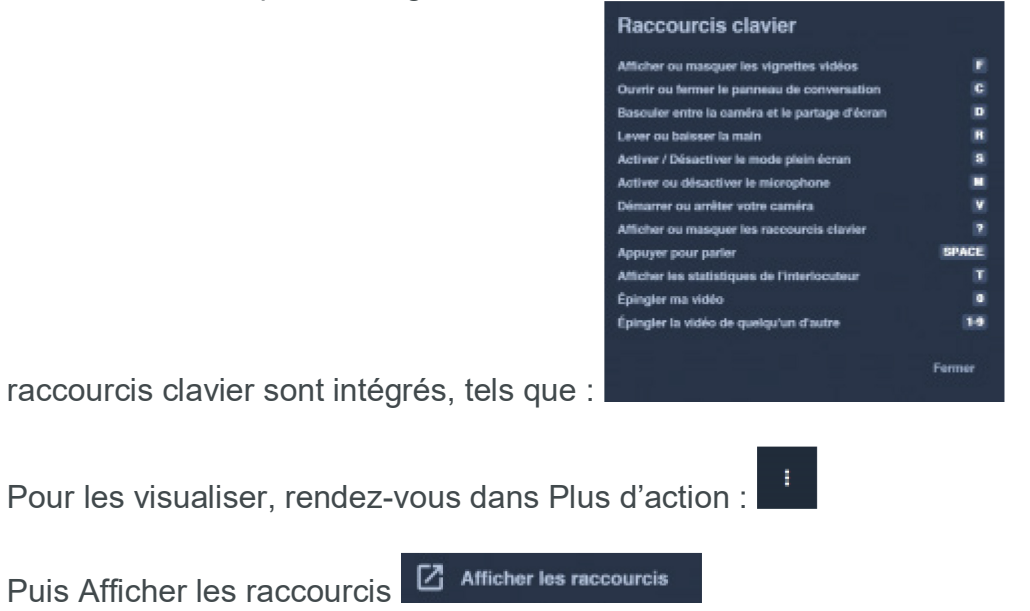

#### **3.4.Messagerie instantanée**

Si vous avez besoin de partager des liens ou toute autre information avec les

participantsvous pouvez le faire via le chat intégré à RENdez-vous :

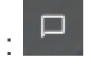

Les informations du chat sont effacées en fin de conférence. Tout nouvel utilisateur arrivant en cours de chat peut voir l'historique de 20 derniers messages.

#### **3.5.Partage de document texte**

Pour vos besoins de travaux collaboratifs vous pouvez utiliser Etherpad, l'éditeur de

Ð texte intégré à RENdez-vous :

Chaque texte est à usage unique, c'est a dire qu'un nouveau texte est initialisé à chaque démarrage de conférence. L'interface d'Etherpad permet de partager un lien direct vers le texte sans passer par l'interface de REndez-vous. Ce liens reste actif 3 heures après toutes dernières modifications du texte. Le contenu est en suite supprimé définitivement de nos serveurs.

#### **3.6.Partager votre écran**

RENdez-vous vous permet de partager votre écran depuis votre navigateur. Pour

partager votre écran cliquer sur l'icon

Lors de votre premier partage d'écran sous Chrome il vous sera demandé d'installer un plugin chrome. Cette installation est nécessaire pour satisfaire les règles de sécurité du navigateur Chrome.

Une fois le partage d'écran autorisé, vous pourrez sélectionner la source à partager :

- Fenêtre d'une application
- Onglet du navigateur
- Ecran complet (seulement sous Chrome pour le moment).

#### **3.7.Lecture de vidéo**

Vous pouvez réaliser des lectures partagées de vidéo Youtube avec l'option suivante  $\odot$ :

#### **3.8.Options de paramétrage**

Le menu de paramétrage permet de modifier la sélection de vos périphériques

médias (audio et vidéo) :

#### **3.9.Le feedback utilisateur**

À tout moment de la réunion ou au moment de raccrocher vous pouvez nous faire

partde votre retour sur le service RENdez-vous :

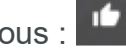

Chaque retour nous est précieux.

#### **3.10.Droit modérateur**

Si vous êtes authentifié vous avez la possibilité via :

- L'interface des miniatures de vidéo de participants :
	- o Sortir un participant de la conférence
	- o Rendre muet un participant
	- o Régler son niveau sonore de sortie sur votre navigateur.

 $\ddot{\ddot{\cdot}}$ 

- L'interface des options de paramétrage :
	- o Couper le micro des prochains participants.
	- o Couper la vidéo des prochains participants.

Attention chaque participant peut rétablir son micro ou sa vidéo une fois coupé par un modérateur.

#### **3.11.Statistiques de connexion**

Si vous voulez en savoir plus sur l'état de votre connexion vous avez accès à un tableau de bord des connexions en cliquant sur l'icône de l'état de la connexion pour

 $\boldsymbol{\omega}$ chacune des vignettes utilisateurs:

# **4.Informations de dépannage**

#### **4.1.Testez votre caméra et votre microphone avec Rendez-Vous**

Une page de test spécifique à Rendez-vous est à votre disposition pour vérifier la compatibilité de votre poste de travail avec Rendez-Vous : [Test rendez-vous](https://rendez-vous.renater.fr/home/test_browser)